## Guide du système D'IMPRESSION SEDECO

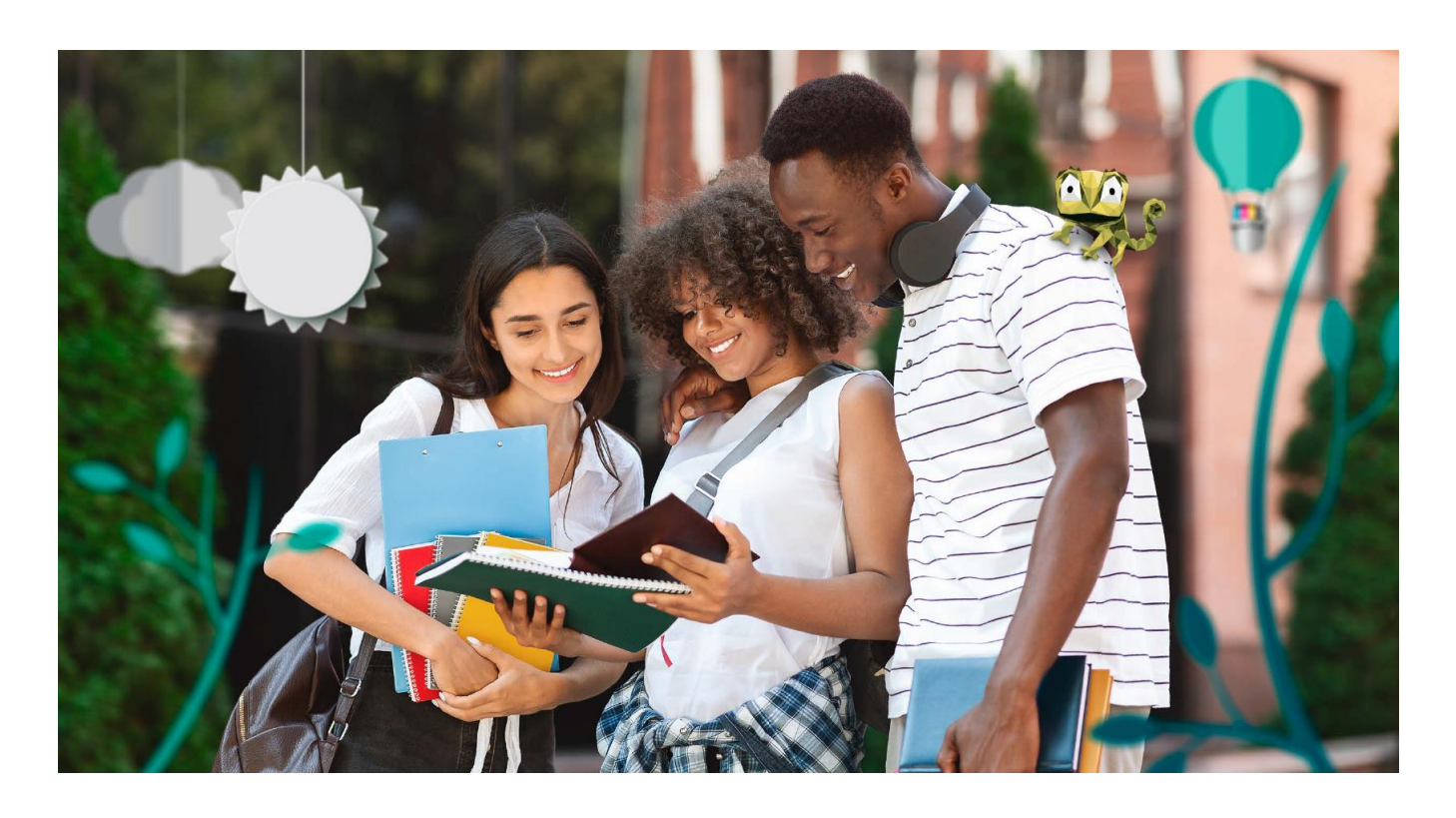

## Imprimez en trois étapes simples

### Université

de Strasbourg

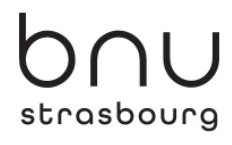

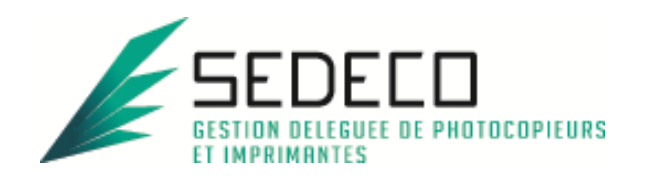

## **SOMMAIRE**

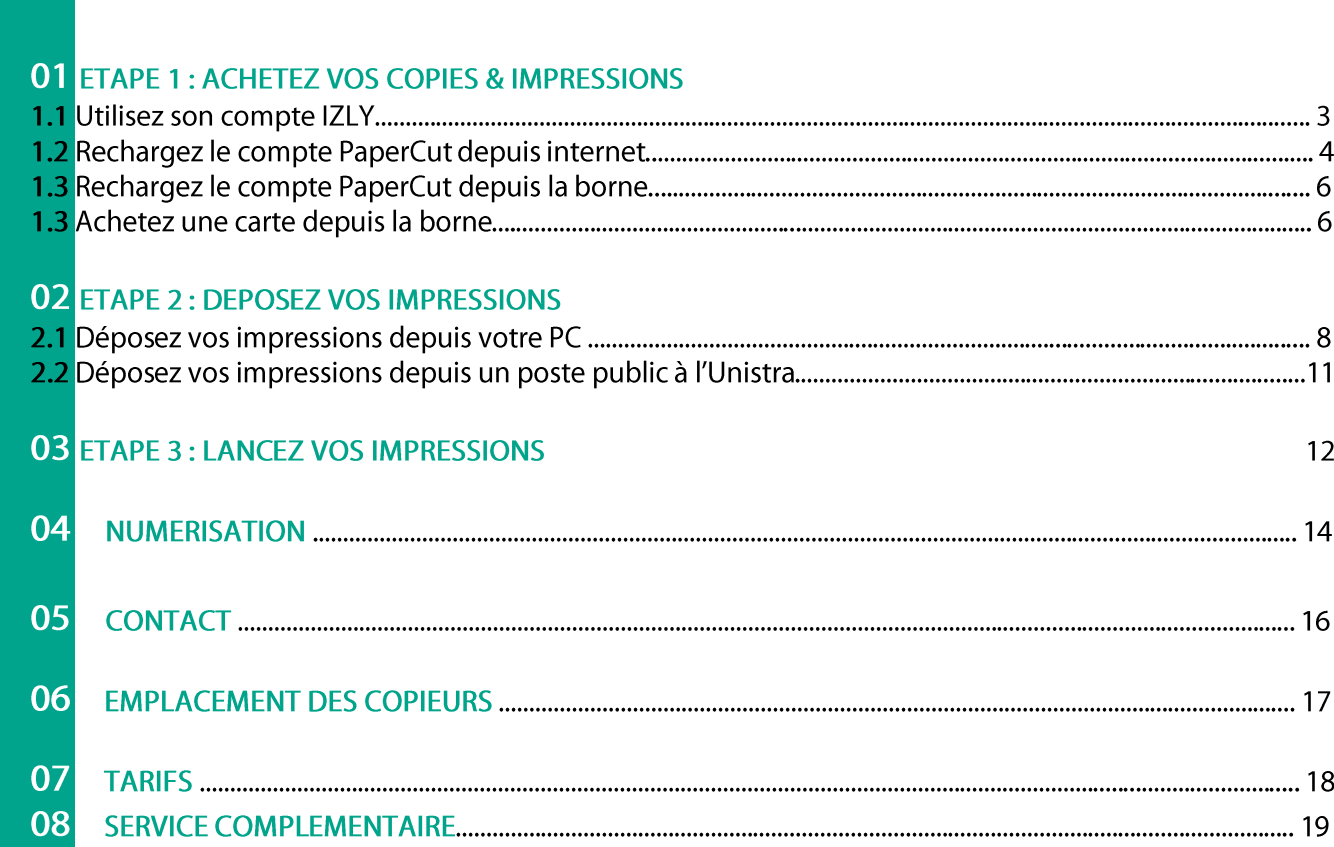

# ACHETEZ VOS COPIES :

### 1.1 Utilisez votre compte IZLY :

Le compte IZLY de votre carte Pass Campus/ Pass BU Alsace vous permet de payer vos repas au CROUS. Vous pouvez l'utiliser aussi pour payer vos copies & impressions sur les copieurs en libreservice.

Pour recharger ce compte, rendez-vous sur le site http://www.izly.fr/. Connectez-vous sur votre interface:

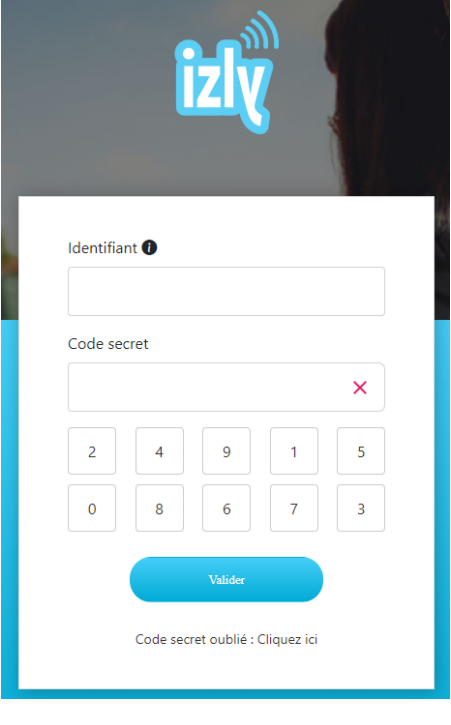

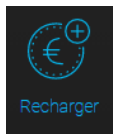

Cliquez sur l'onglet

Les différentes options sont les suivantes :

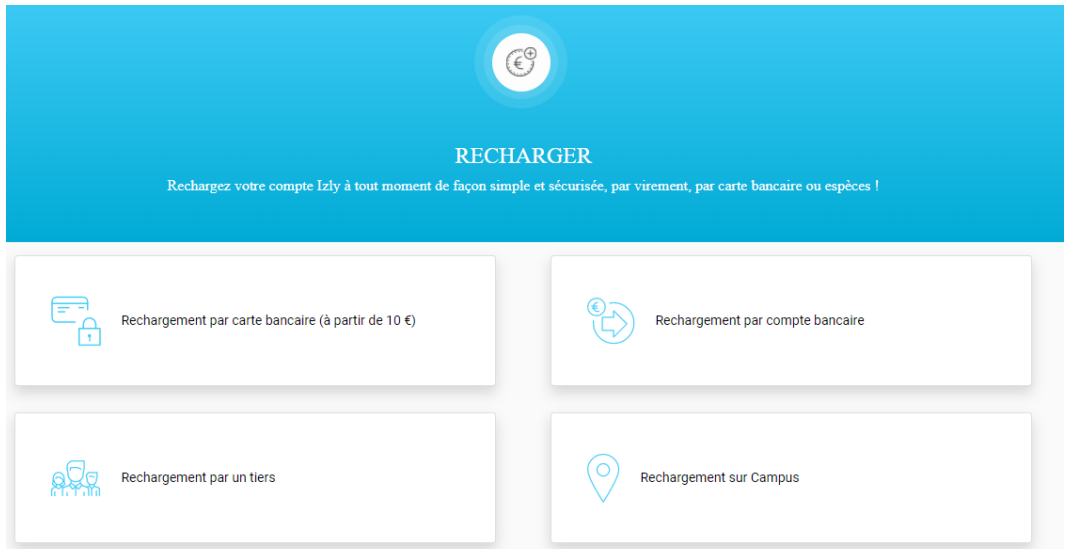

### 1.2 Rechargez le compte d'impression via internet :

Le compte d'impression PaperCut ne pourra être utilisé que pour payer vos copies & impressions. Les unités créditées ne sont ni remboursables, ni échangeables.

Rendez-vous sur le site PaperCut : https://impressions-unistra-bnu.fr

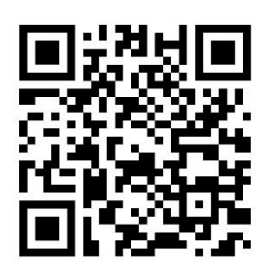

Puis authentifiez-vous sur la page d'accueil avec vos identifiants Unistra (Ernest) / Bnu.

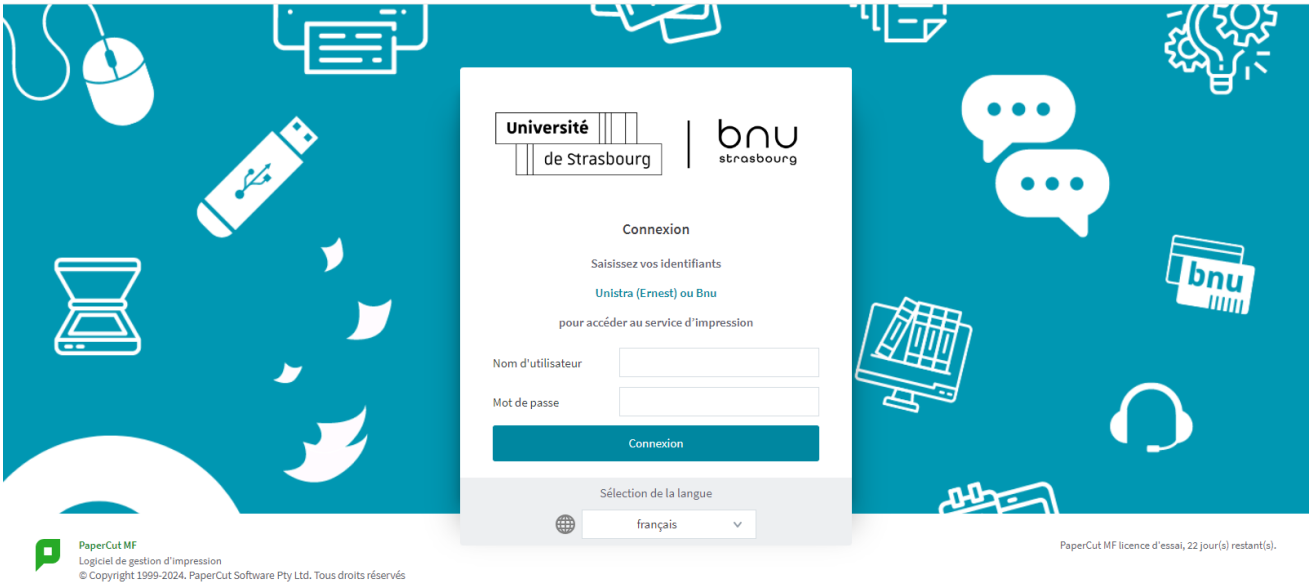

Une fois connecté, cliquez sur l'onglet « rechargement crédit »

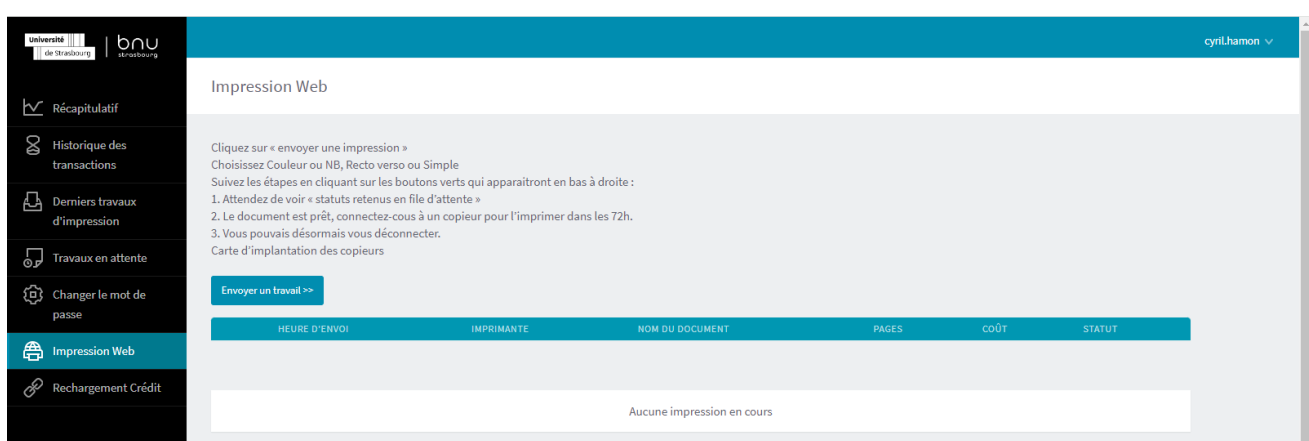

Choisissez votre montant (minimum  $36$ ), remplissez tous les champs puis cliquez sur « PAYER »

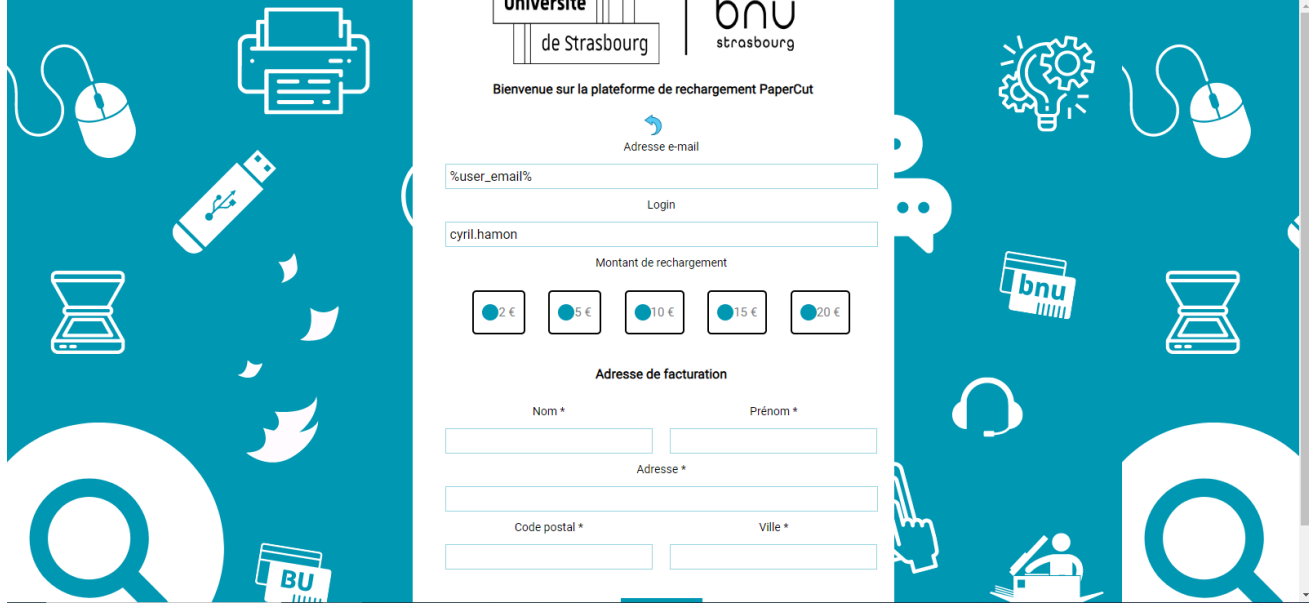

Sur la plateforme de paiement sécurisé Payzen, remplissez les champs bancaires pour effectuer votre transaction

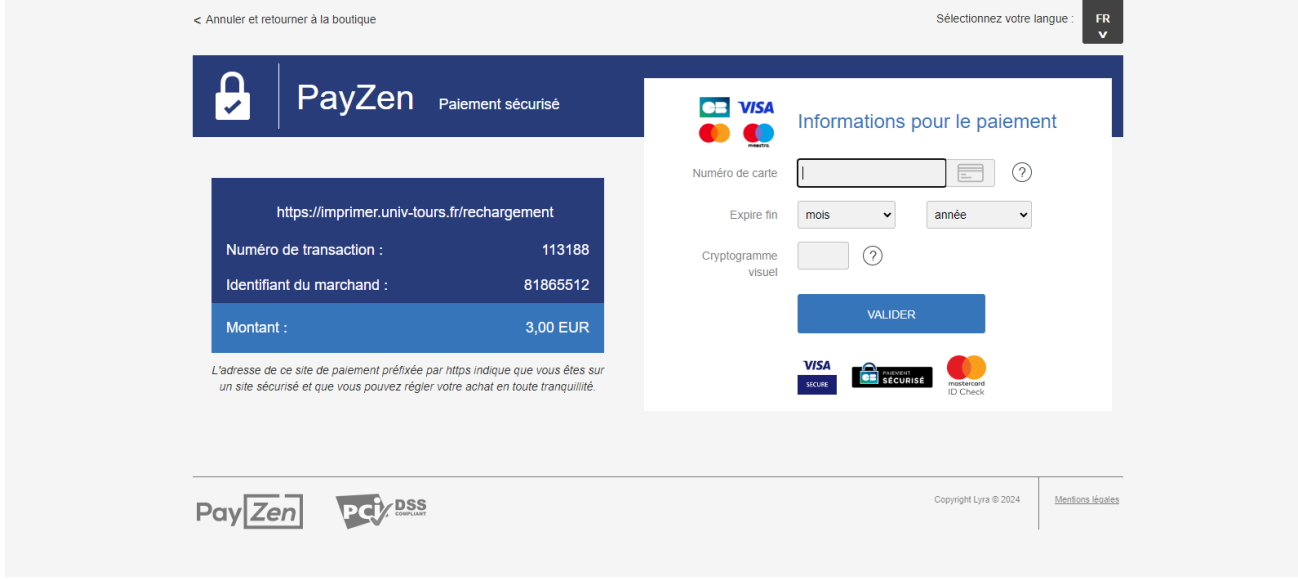

Votre compte d'impression est immédiatement crédité.

### 1.3 Rechargez le compte d'impression depuis une borne:

Le compte d'impression PaperCut ne peut être utilisé que pour payer vos copies & impressions. Les unités créditées ne sont ni remboursables, ni échangeables.

#### Attention, le compte IZLY ne peut pas être rechargé depuis une borne SEDECO.

Insérez votre carte dans le lecteur et appuyer sur le bouton « RECHARGEMENT »

Pour un paiement par pièce :

Appuyez sur le bouton correspondant « PIECES ». Choisissez si vous voulez un reçu avec « OUI » ou « NON ». Insérez le montant du rechargement que vous souhaitez dans le monnayeur (toutes les pièces insérées seront créditées sur la carte). Reprenez votre carte et votre reçu si vous l'avez demandé.

#### Pour un paiement par CB:

Appuyez sur le bouton correspondant « CB » Choisissez si vous voulez un reçu avec « OUI » ou « NON » Choisissez un des montants indiqués sur l'écran Placez votre carte bancaire sur le lecteur CB et suivez les instructions sur l'écran du clavier CB Reprenez votre carte et votre reçu si vous l'avez demandé.

### 1.4 Achetez une carte depuis la borne :

Si vous n'avez pas de carte Pass Campus/ Pass BU Alsace, vous pouvez acheter une carte d'impression au distributeur.

Appuyez sur le bouton « ACHAT CARTE »:

Pour un paiement par pièce :

Appuyez sur le bouton correspondant « PIECES ». Choisissez si vous voulez un reçu avec « OUI » ou « NON ». Insérez 2€ en pièces. Prenez votre carte et votre reçu si vous l'avez demandé.

#### Pour un paiement par CB:

Appuyez sur le bouton correspondant « CB » Choisissez si vous voulez un recu avec « OUI » ou « NON ». Placez votre carte bancaire sur le lecteur CB et suivez les instructions sur l'écran du clavier CB.

Prenez votre carte et votre recu si vous l'avez demandé.

Vous devez ensuite associer cette carte à votre compte d'impression pour pouvoir créditer des unités:

Rendez-vous sur le copieur le plus proche et badgez votre carte devant l'autocollant

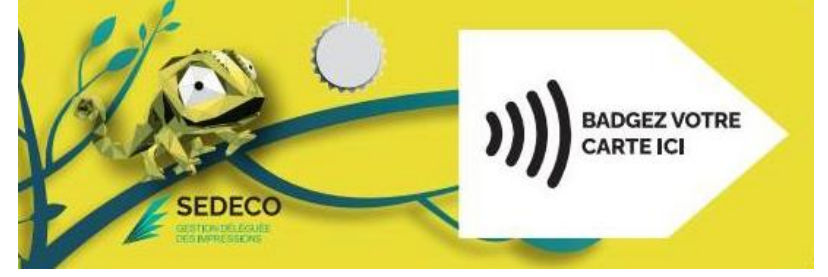

Le message sur l'écran du copieur indique que votre carte n'est pas connue :

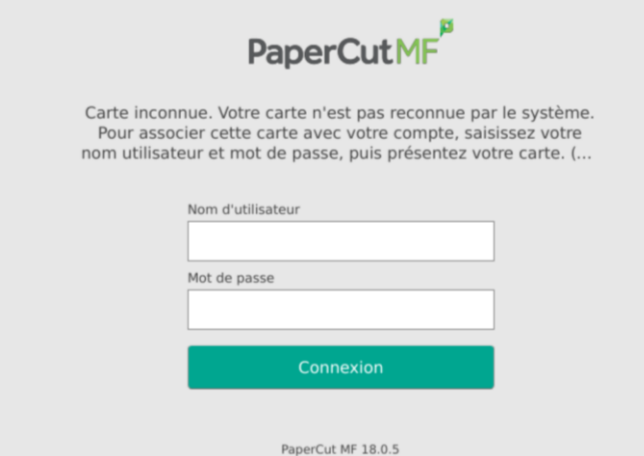

Authentifiez-vous avec les même login et mot de passe que votre compte d'impression PaperCut.

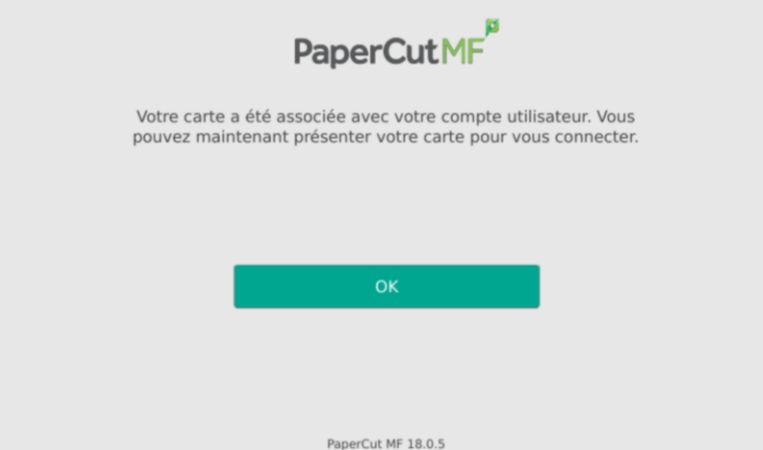

Validez en appuyant sur OK. Votre carte est désormais associée à votre compte de copie & impression PaperCut. Vous n'aurez plus à faire cette manipulation.

## 02. DEPOSEZ VOS IMPRESSIONS

### 2.1 Déposez une impression depuis votre PC :

- Vous pouvez déposer vos impressions depuis n'importe quels PC smartphones ou tablettes. Une simple connexion à internet est nécessaire.
- Vous pourrez lancer vos impressions sur tous les copieurs en libre-service.

Déposez vos impressions depuis le site PaperCut : https://impressions-unistra-bnu.fr

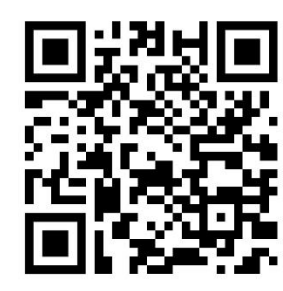

Puis vous authentifier avec vos identifiants Unistra (Ernest) / BNU.

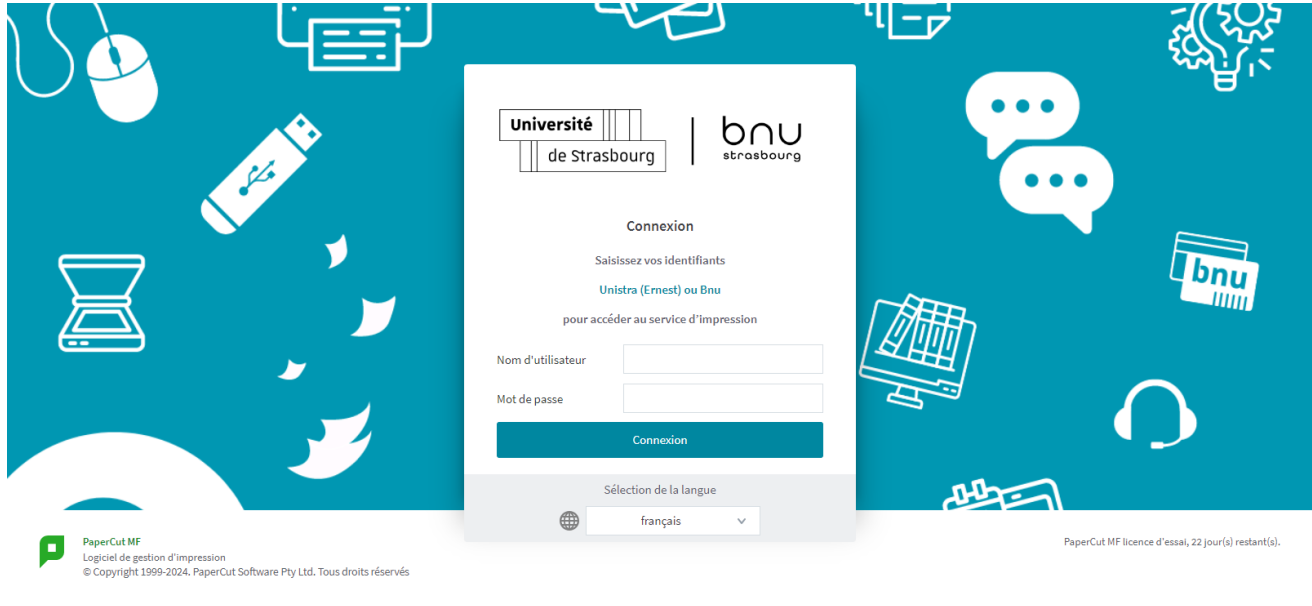

Une fois connecté, cliquez sur l'onglet « *impression Web* » <sup>A Impression Web</sup> puis sur le bouton « Envoyer un travail>>»

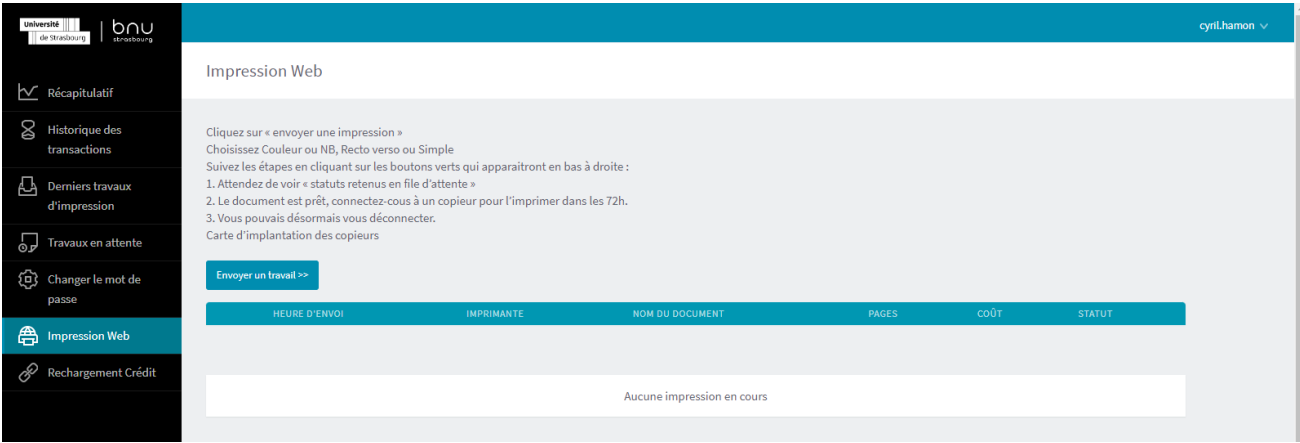

Sélectionnez vos options en choisissant la file d'impression correspondante :

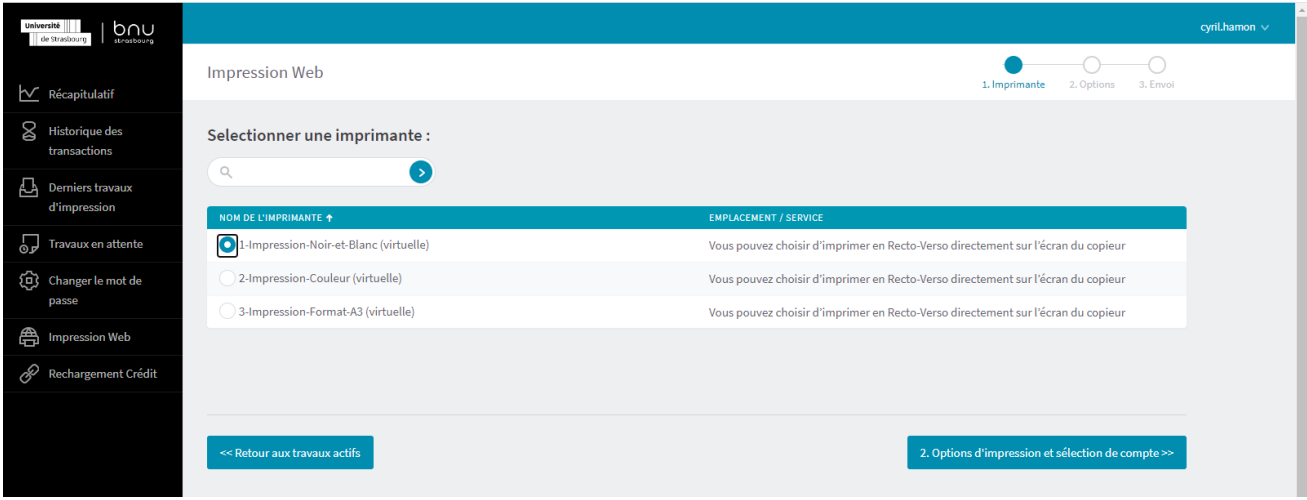

- 1-impression-Noir-et-blanc: Si vous cliquez sur cette file, vos documents seront imprimés en A4 noir et blanc et en recto simple (au prix de 0.06€ la page).
- 2-impression-couleur: Si vous cliquez sur cette file, vos documents seront imprimés en A4 couleur et en recto simple (au prix de 0.16€ la page).
- 3-impression format A3-: Si vous cliquez sur cette file, vos documents seront imprimés en A3 couleur (vous pouvez les passer en noir & blanc dans les options directement sur l'écran du copieur avant l'impression.  $1A3 = 2A4$ ).

#### Une fois votre file sélectionnez, cliquez sur le bouton 2. Choix du nombre de copie

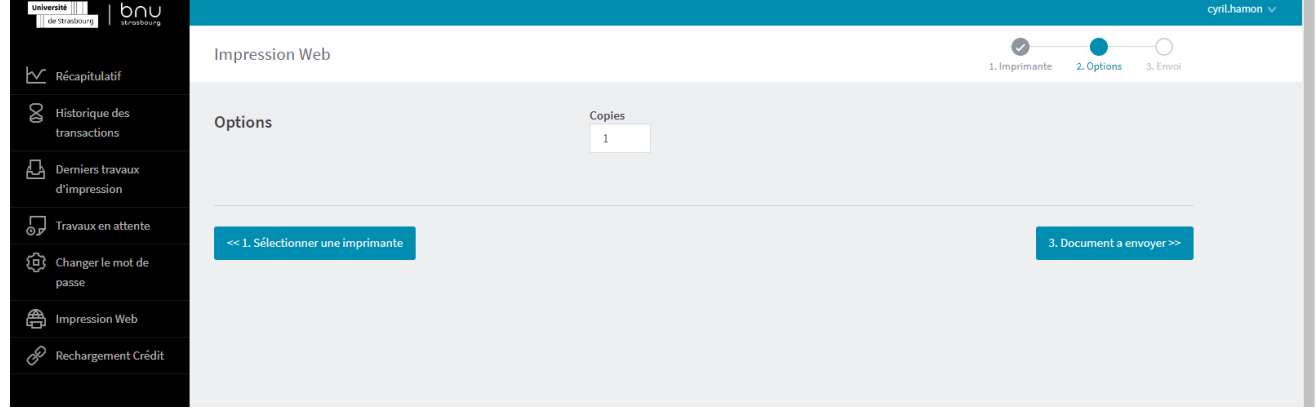

Sélectionnez le nombre d'exemplaires souhaités puis cliquez sur « 3. Document à envoyer>> »

Cliquez sur « *Parcourir* », puis choisissez le fichier que vous souhaitez imprimer. Appuyez sur « ouvrir», puis ensuite sur « Envoyer & Terminer>> »

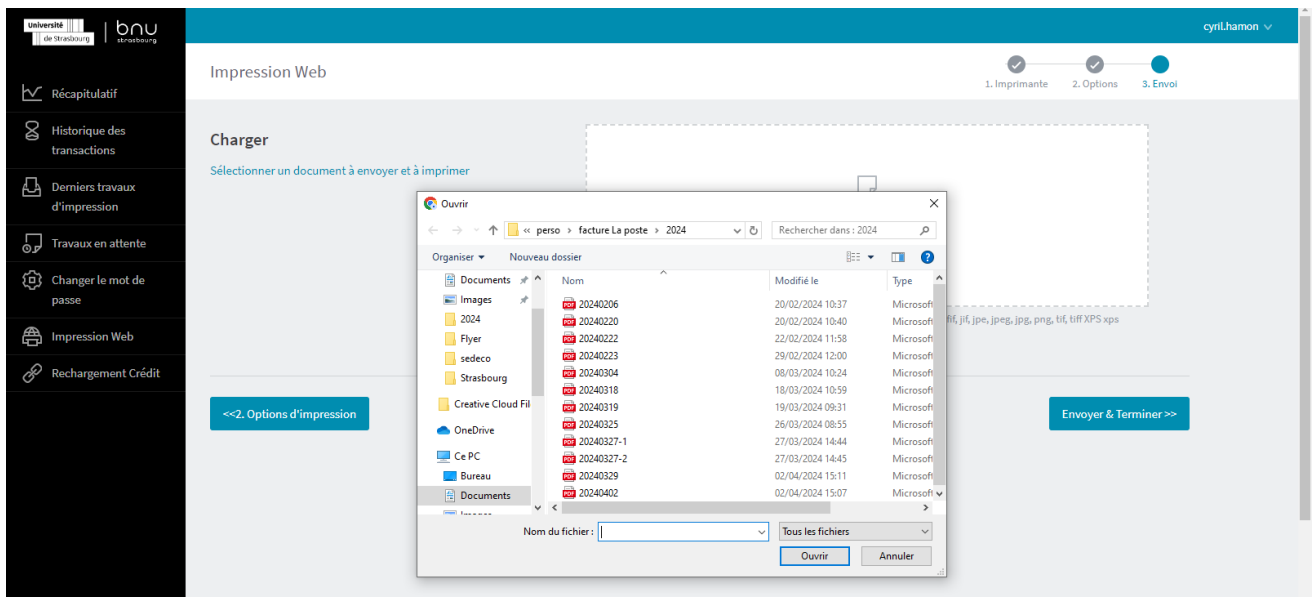

Veuillez patienter quelques secondes, le temps que le fichier soit envoyé vers le serveur. Quand le message « Retenu dans une file d'attente » apparait dans la colonne « STATUT », vous pouvez aller lancer vos impressions sur n'importe quel copieur en libre-service.

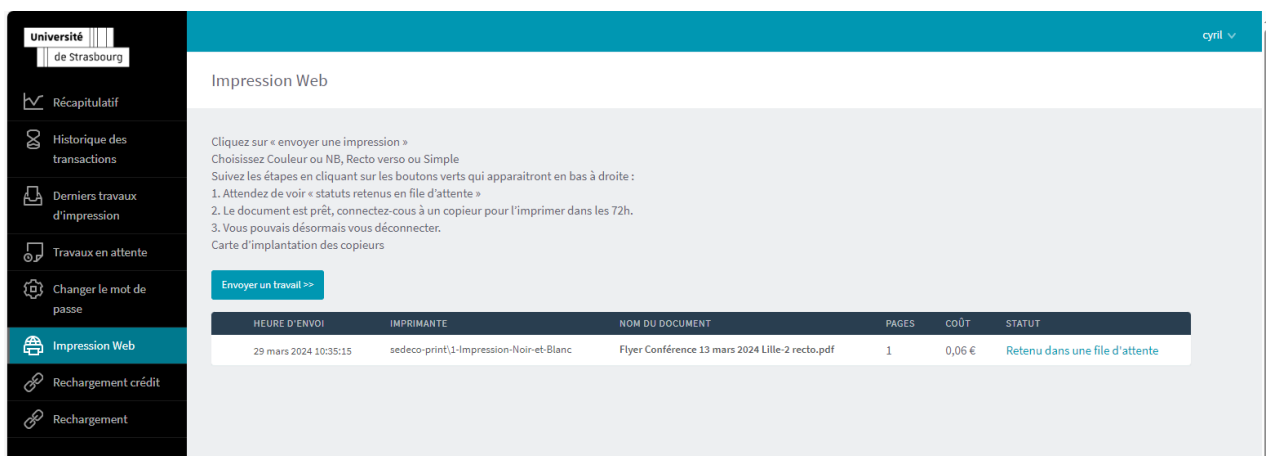

Les impressions restent en attente sur le serveur pendant 72h. Elles seront automatiquement supprimées au bout de 72h si elles ne sont pas lancées.

### 2.2 Déposez une impression depuis un poste public à l'Unistra :

Vous pouvez aussi lancer vos impressions depuis les PC en libre-service des bibliothèques de l'Unistra. Cela vous permet d'avoir accès à toutes les options du copieur (A4/A3, recto-verso, etc.).

Vous pourrez lancer vos impressions sur tous les copieurs en libre-service des bibliothèques.

- Ouvrez une session sur l'ordinateur puis insérez votre clé USB pour ouvrir le document que  $\blacksquare$ vous souhaitez imprimer.
- guide Sedeco Reims Word  $\setminus$  (7)  $? - F X$  $\bigodot$  $\overline{\mathbb{R}}$   $\longrightarrow$ Cyril Hamon + Q Informations Imprimer Nouveau Copies:  $\boxed{1 \qquad \qquad \updownarrow}$ e Ouvrir 2.1 Lancez une impression depuis un poste public : Enregistrer Imprimer -<br>- Vous pouvez aussi lancer vos impressions depuis les PC en libre-service des bibliothèques. Cela<br>- Vous pormet d'avoir accès à toutes les options du copieur (A4/A3, recto-verso, etc.)<br>- Vous pourrez débloquer vos impres **Enregistrer** sous .<br>Quvrez une session sur l'ordinateur puis insérez votre clé USB pour ouvrir le docum<br>que vous souhaîtez imprimer. Imprimante Imprime RICOH Aficio MP C2050 Hors connexion : 1 document... Partager Propriétés de l'imprimante Exporter Paramètres Imprimer toutes les pages L'ensemble du document Compte Pages: Impression recto Imprimer uniquement sur un... Assemblées  $\begin{array}{|c|c|c|c|}\n\hline\n & & & 1,2,3 & 1,2,3 & 1,2,3 \\
\hline\n & 1,2,3 & 1,2,3 & 1,2,3 & \n\end{array}$ Aucune agrafe  $\ddot{}$  $\Box$  Orientation Portrait  $\overline{\phantom{a}}$  $\;$ 21 cm x 29,7 cm  $\overline{\star}$ Marges personnalisées  $\textcolor{red}{\textbf{v}}$ 1 page par feuille  $\mathbf{v} \parallel \mathbf{v}$ 4 12 de 18 ▶  $49\%$  =  $+$  $+$   $\Phi$
- Faîtes « fichier/imprimer » et choisissez vos options.  $\sim$

- Cliquez enfin sur le bouton « imprimer »  $\Box$
- Vous pouvez aller lancer vos impressions sur n'importe quel copieur en libre-service

Les impressions restent en attente sur le serveur pendant 72h. Elles seront automatiquement supprimées au bout de 72h si elles ne sont pas lancées.

# 03. LANCEZ VOS IMPRESSIONS

ATTENTION : à la première utilisation du copieur, vous devez associer votre carte Pass campus, Pass BU Alsace ou carte Sedeco à votre compte d'impression PaperCut.

Badger votre carte devant l'autocollant

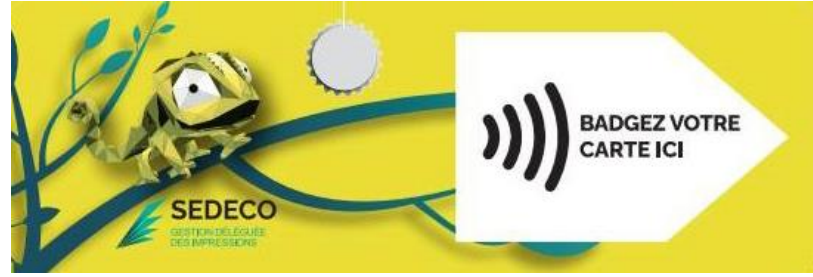

Le message sur l'écran du copieur indique que votre carte n'est pas connue :

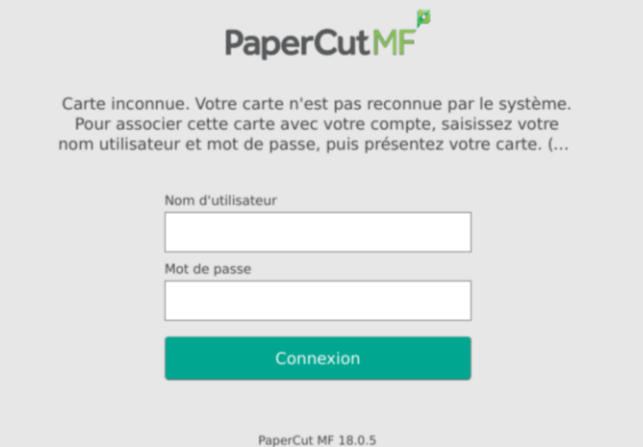

Authentifiez-vous avec vos identifiants Unistra (Ernest)/ Bnu.

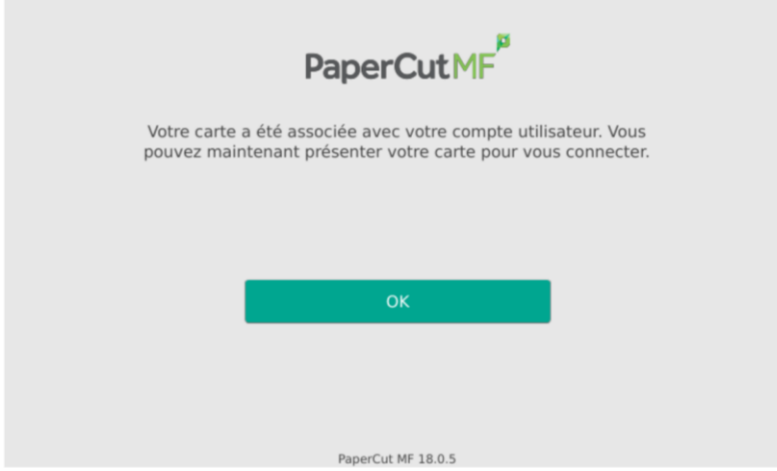

Validez en appuyant sur OK. Votre carte est désormais associée à votre compte de copie & impression PaperCut. Vous n'aurez plus à faire cette manipulation.

Rendez-vous sur un des copieurs libre-service (voir liste au paragraphe « 06. Emplacement »)

Badgez votre carte Pass campus/ Pass BU Alsace devant l'autocollant en façade du copieur pour vous connecter à votre compte PaperCut sur le copieur. Vous pouvez également vous connecter sur l'écran tactile du copieur.

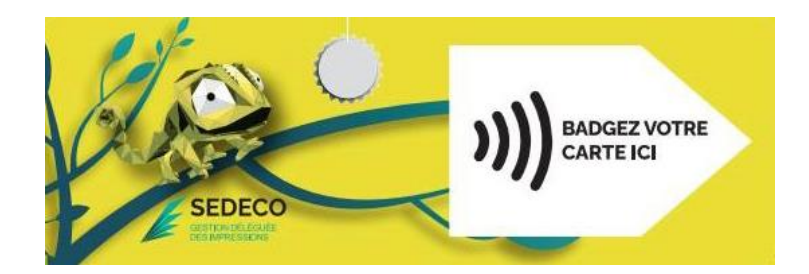

Une fois connecté, appuyez sur le bouton « *impression* » pour voir vos impressions en attente ou appuyez sur « *imprimer tout* » pour imprimer tous vos documents en attente.

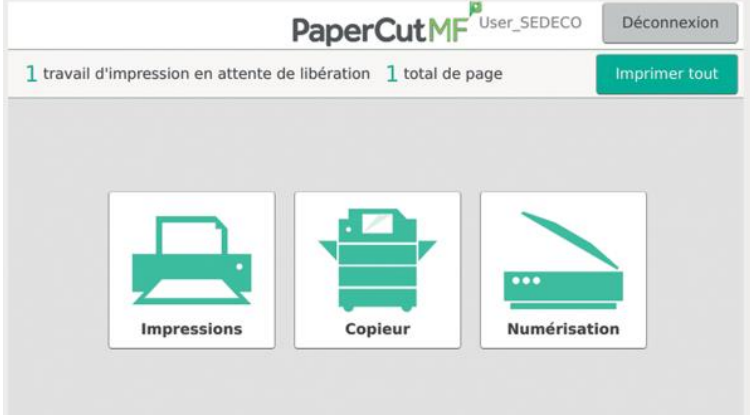

Si vous avez cliqué sur « *impression* », vos documents en attente apparaissent. Vous pouvez les imprimer un par un ou tous les sélectionner.

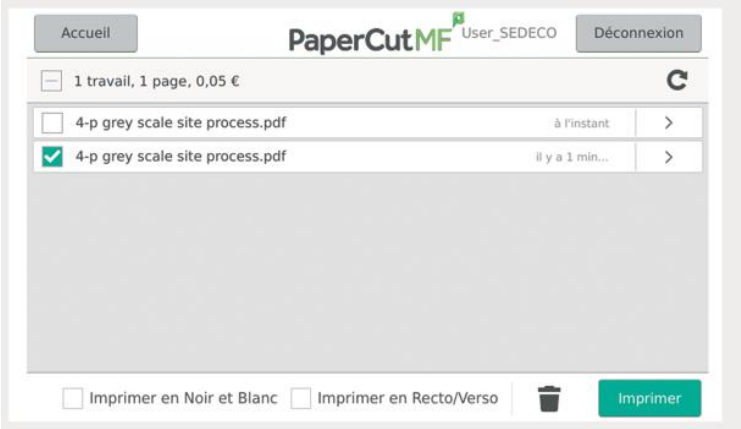

Vous pouvez encore choisir des options en cochant les cases en bas de l'écran :

- Imprimer en Noir et Blanc/ Imprimer en couleur.  $\frac{1}{\sqrt{2}}$
- $\overline{a}$ Imprimer en Recto/verso/Imprimer en Recto.

Les impressions restent en attente sur le serveur pendant 72h. Elles seront automatiquement supprimées au bout de 72h si elles ne sont pas lancées.

## 04. NUMERISATION:

Badgez votre carte Pass campus, pass BU Alsace ou carte Sedeco devant l'autocollant en façade du copieur pour vous connecter à votre compte PaperCut sur le copieur.

Posez le document que vous souhaitez scanner sur la vitre du copieur (face à scanner dessous). Le haut de votre document doit être calé en haut à gauche de la vitre.

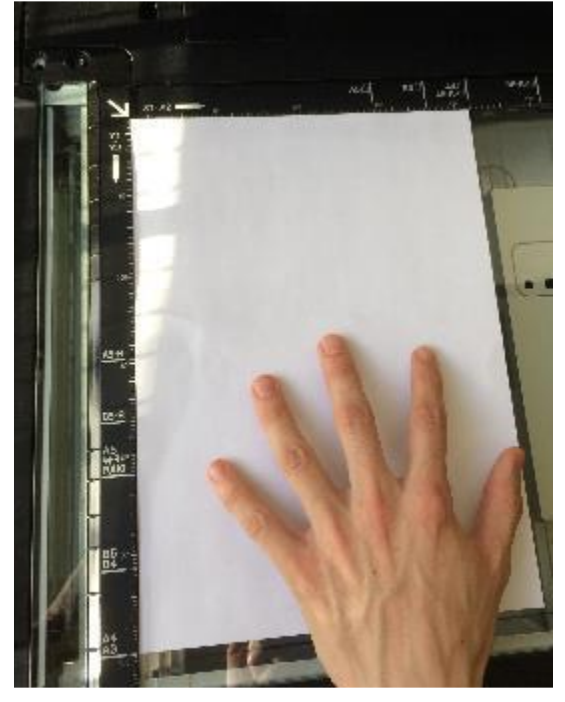

#### POUR UN SCAN VERS E-MAIL:

Appuyez sur le bouton « Numérisation »

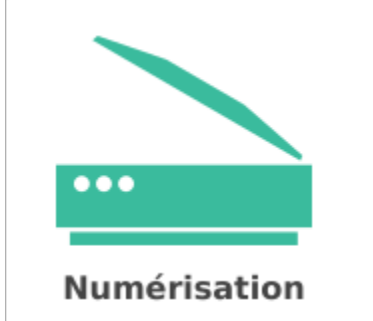

Choisissez vos paramètres si besoin, puis appuyez sur le bouton « Démarrer » :

Démarrer

Si vous avez plusieurs pages, appuyez ensuite sur « Ajouter une autre page »

Ajouter une autre page

Et appuyez enfin sur « *Envoi* » pour finaliser l'envoi de vos documents scannés vers votre messagerie.

#### **POUR UN SCAN VERS USB:**

Appuyez sur le bouton « Copieur » puis sur « Scan Vers USB »

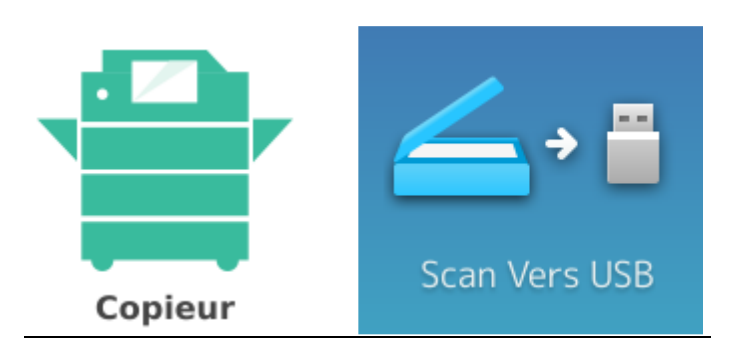

Insérez votre clé USB sur le port USB du copieur. Il se situe sur le côté gauche de l'écran tactile.

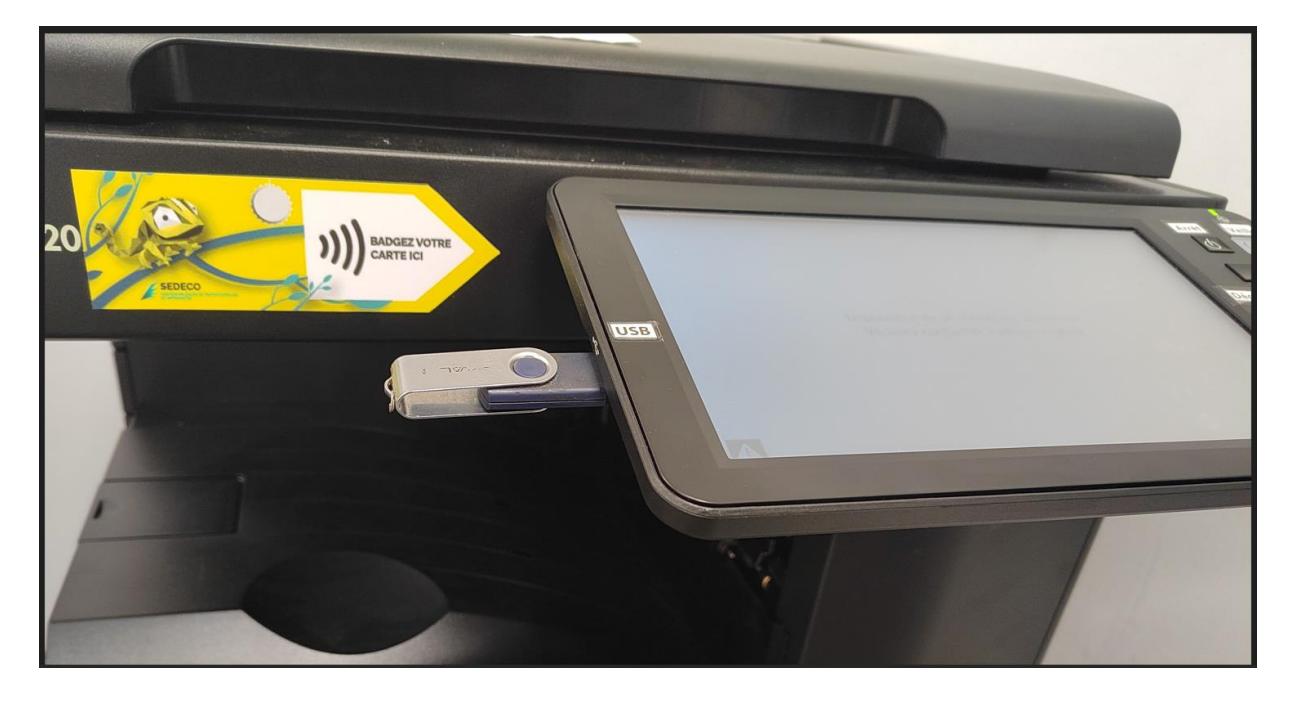

Utilisez ensuite le bouton « Start » du copieur pour ajouter des scans.

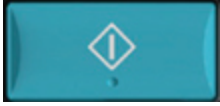

Puis appuyez sur « OK » pour enregistrer les scans sur votre clé USB. Il faut attendre le message « Périphérique USB Peut Etre Retiré » pour reprendre votre clé USB.

Périphérique USB Peut Etre Retiré

(Message en bas à gauche de l'écran tactile)

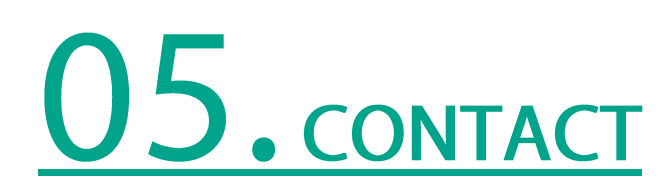

En cas de problème, de dysfonctionnement, ou simplement pour un renseignement, vous pouvez utiliser notre formulaire de contact sur le site :

https://www.sedeco-impressions.com/strasbourg-unistra-bnu

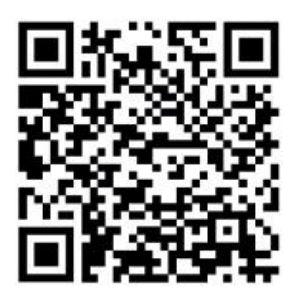

Et cliquez sur l'icône « besoin d'aide ? » :

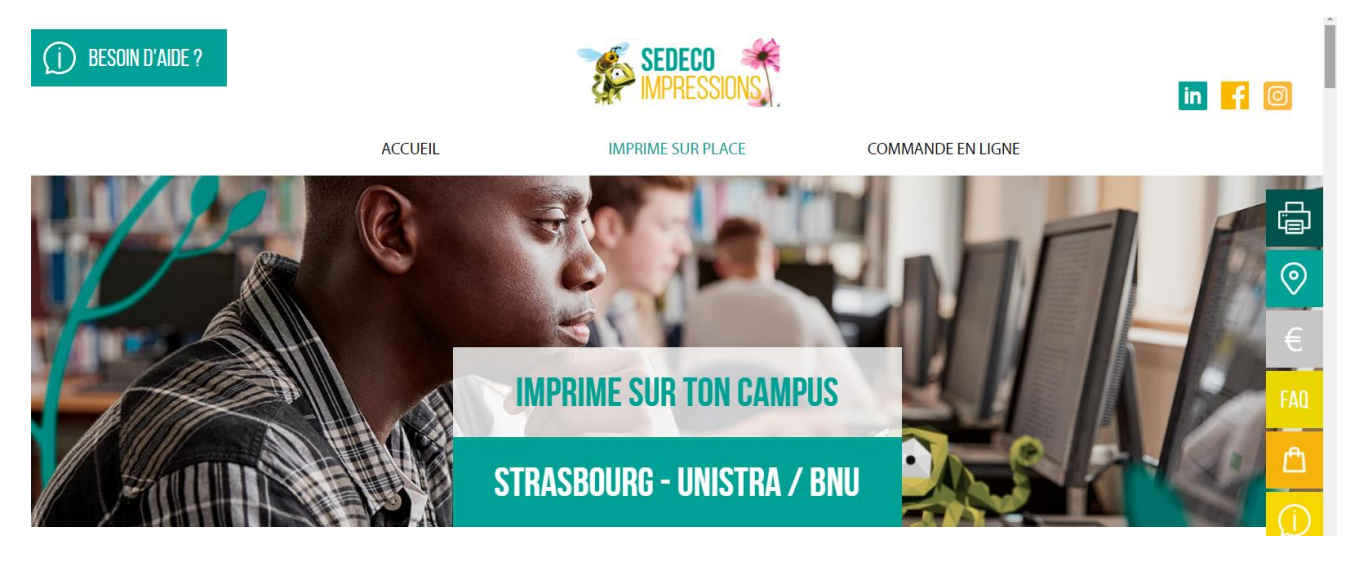

Remplissez tous les champs pour expliquer vos besoins.

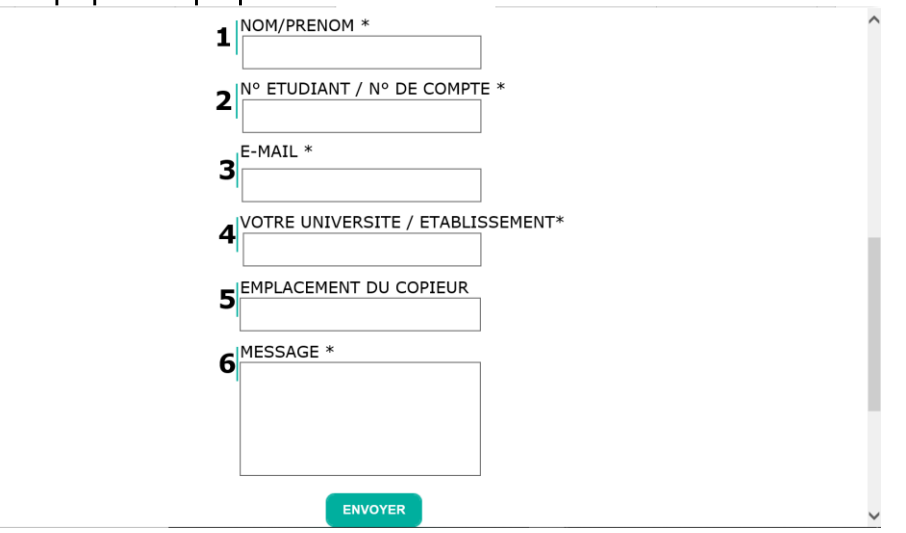

## 06. EMPLACEMENT DES COPIEURS

#### - STRASBOURG:

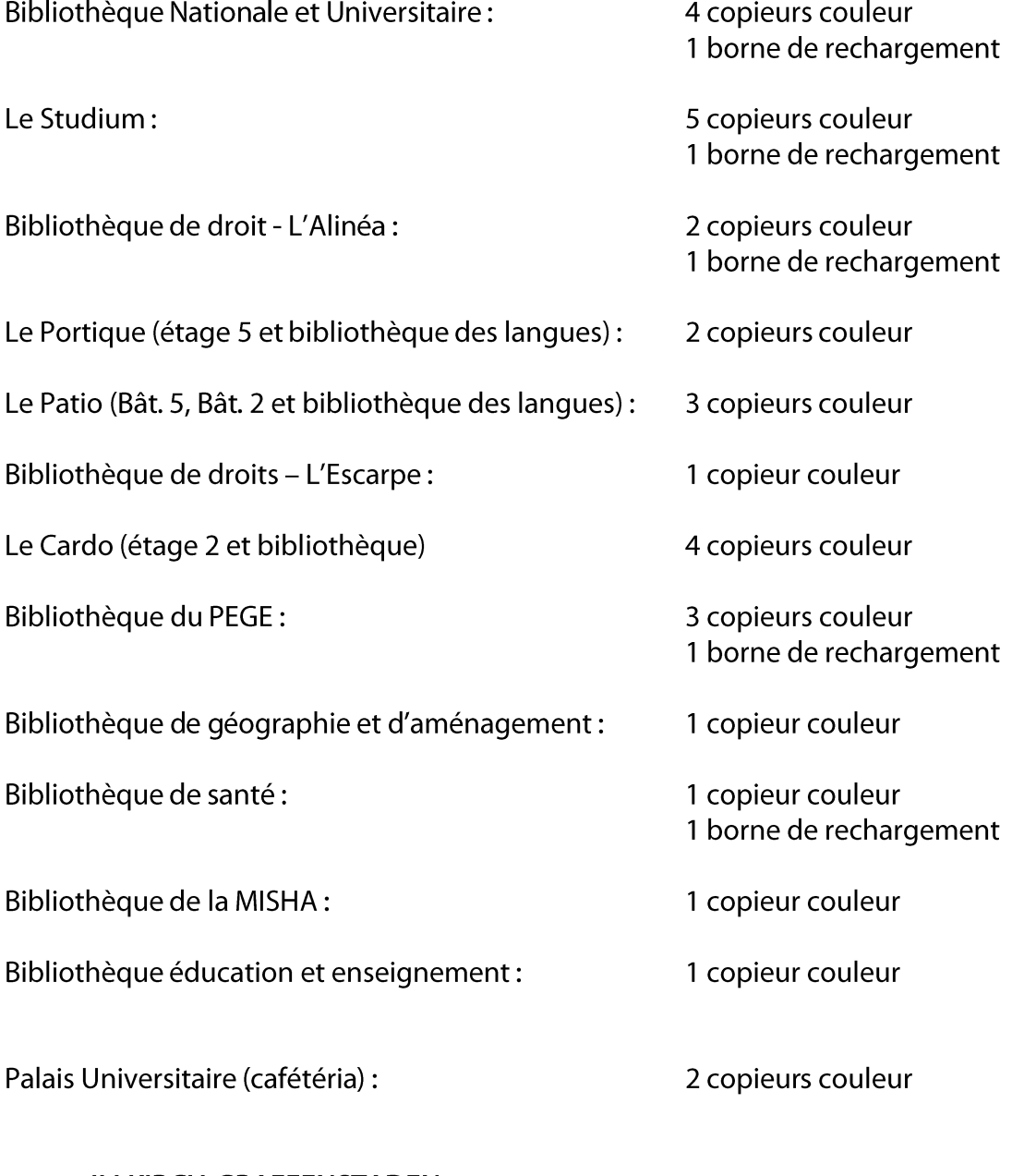

#### - ILLKIRCH-GRAFFENSTADEN:

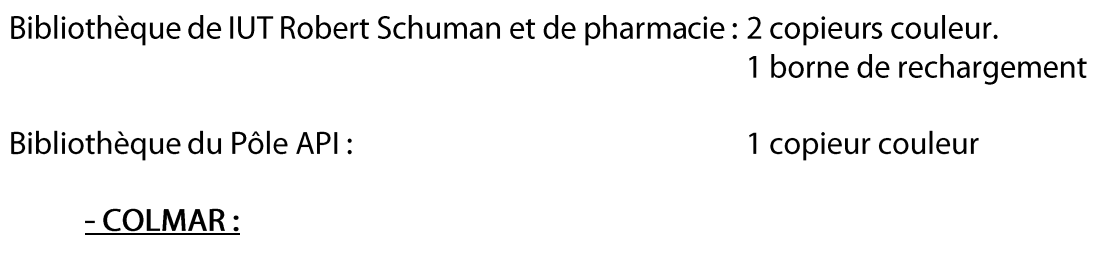

Bibliothèque éducation et enseignement : 1 copieur couleur.

## 07. Tarifs

Le tarif des copies & des impressions est de :

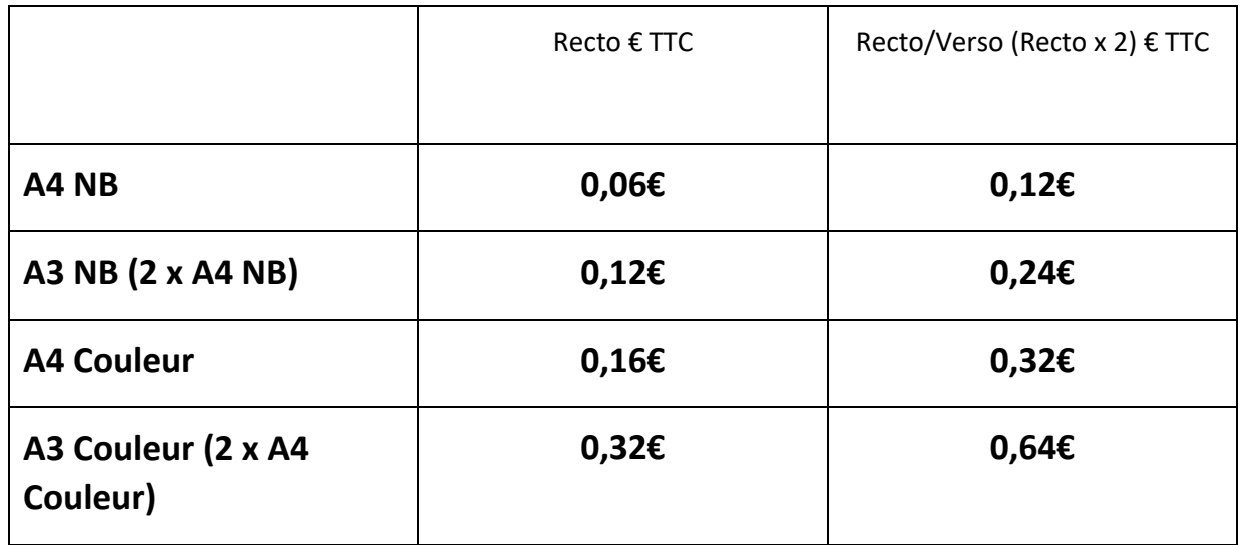

Le scan vers mail ou vers USB est gratuit.

Les unités créditées sur le compte d'impression ne sont ni échangeables ni remboursables.

# <u>U8, service complémentaire :</u>

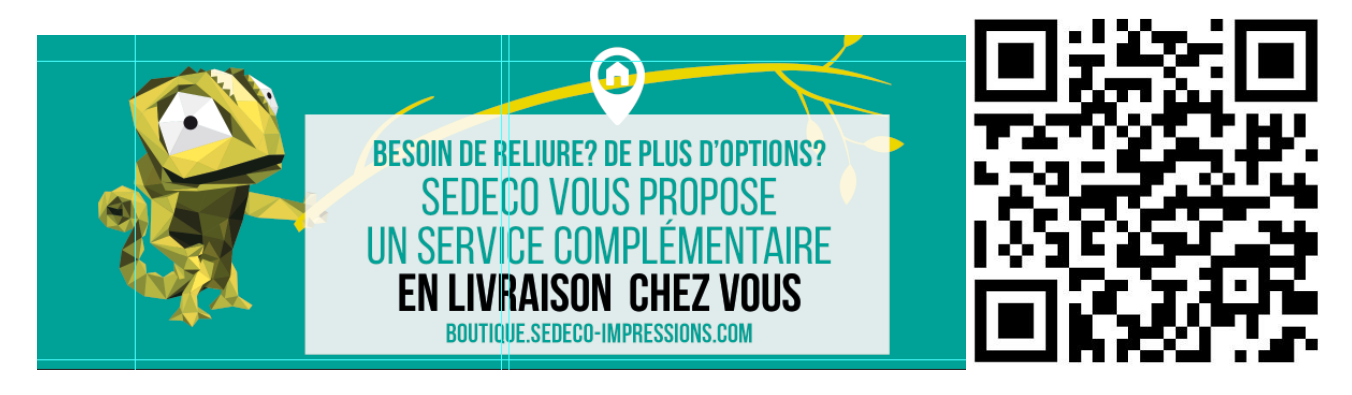

SEDECO vous propose un service complémentaire en livraison directement chez vous en vous connectant sur https://boutique.sedeco-impressions.com/

Que vous ayez besoin d'imprimer et faire relier votre thèse, votre rapport de stage ou votre mémoire, faire des flyers ou plastifier vos documents, nous pouvons répondre à vos besoins.

Nos tarifs sont adaptés pour les étudiants et nous travaillons avec de nombreuses associations d'étudiants.

Vous avez une demande particulière à nous formuler ? Votre besoin ne rentre pas dans nos propositions ? N'hésitez pas à nous contacter par mail à l'adresse repro.sedeco@capmonetique.com